# デジタルビデオレコーダー SRN-473/873/1673S

簡易取扱説明書

(Live・検索・再生)

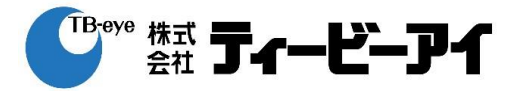

## 1. Live画面

#### 1-1 録画モードの確認

各チャンネル画面の下部にⓇ、Ⓔ、Ⓢいずれのアイコンが表示されます。アイコンが表示されない場合 は録画してないか、アイコンの表示をしないように設定した時です。

録画モードの種類

Ⓡ:「通常録画」 Ⓔ:「イベント録画」(モーション、センサー) Ⓢ:「スケジュール録画」

#### 1-2 ライブ画面の切換

1) 単画面

マウスで画面をダブルクリックするか、リモートコントローラーの番号ボタンを押します。

#### 分割画面

マウスで分割画面を選択するか、リモートコントローラーの「MODE」ボタンを押すたびに下記の順に 変わります。

■ SRN-473Sはフル画面、4分割画面および自動切り替え画面にのみ対応しています。  $\mathbb{Z}$ 

■ SRN-873Sは13/16分割画面に対応していません。

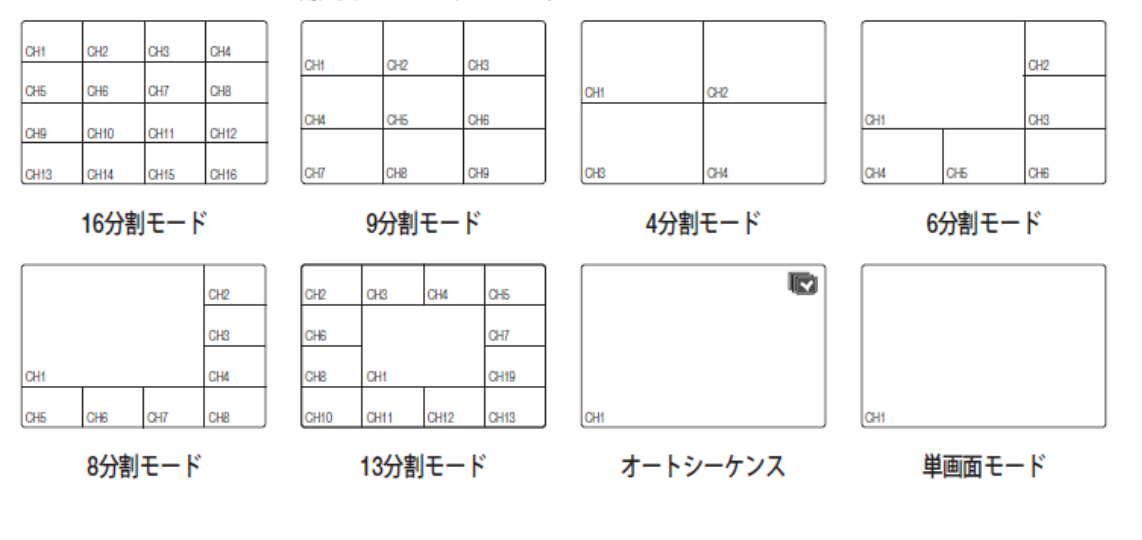

## 2. 検索

#### 2-1 検索メニュー

マウスを右クリックし、検索を選択するか、リモートコントローラーの「SEARCH」ボタンを押します。 次の画面が出たら検索種類を選択します。

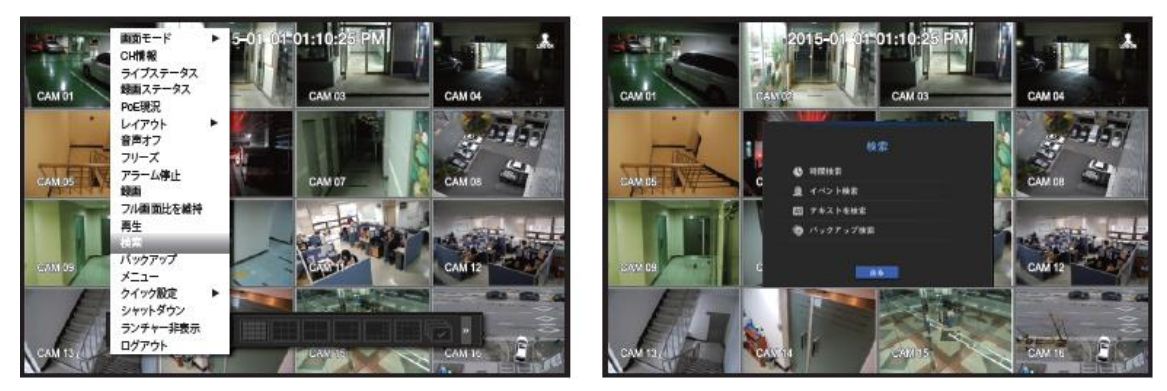

検索種類 1)時間検索:検索したい時間を設定して検索します。

2)イベント検索:モーション検知・センサー検知などのイベントを検索します。

3)テキスト検索:NVR に接続されている POS に入力されたデータを検索できます。

4)バックアップ検索:NVR タイプでバックアップしたデータを検索します。

#### 2-2 時間検索

検索種類で「時間検索」をマウスでクリックするか、「時間検索」を選択し「ENTER」ボタンを押すと次の 画面に変わります。(例:SRN-473S 他は CAM 数が変わります。)

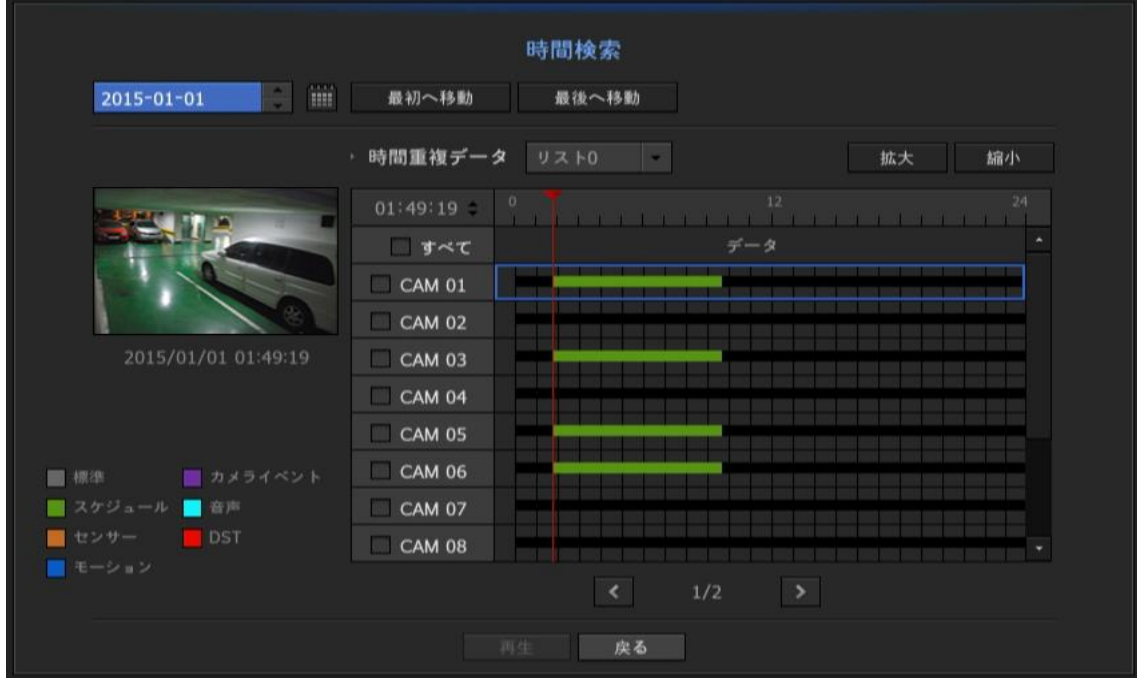

- 時間・チャンネルなどの設定はマウスまたは、リモートコントローラーの「▲、▼、◀、▶、ENTER」ボタンで 設定します。
- 1)検索する日付を設定します。

カレンダーを選択すると録画データがある日付はグレーで表示されます。

- 2)検索テーブルで検索したい時間を設定します。
	- ― マウスで移動するか、リモコンの「◄、▶」ボタンで(30 分単位)で時間を移動することができます。
	- ― サーチ時間を直接変更することが出来ます。(マウスでクリックし、ホイールか「▴、▾」をクリックで 変更できます。また、 『すべて』 のチェックボックスの上に表示されている時間の箇所で 『ENTER』ボタン を押すと、変更可能です。)
	- ― 「拡大」・「縮小」ボタンで時間帯の範囲表示を変えることができます。
	- ― 最初へ移動:一番古いデータに移動します。
	- ― 最後へ移動:一番最近のデータに移動します。
	- ― プレビューで時間線が位置する時間のスナップショットが見えます。
	- ― 戻る:検索メニューに戻ります。
- 3)検索したいチャンネルをクリック、またはリモコンの「ENTER」でチェックを入れ選択します。
- 4)「再生」を選択して本体及びリモートコントローラーの「ENTER」ボタンを押すと再生を開始します。

## 3.再生

検索画面で「再生」を選択すると録画データが再生され、画面に再生ランチャーが表示されます。

- 再生ランチャー表示は 10 秒経過すると自動に消えます。
- ― 再生情報:画面の上部に再生中データの日付と時間が表示されます。
- ― 再生バー:選択されたチャンネルの24時間の中で録画されたデータ時間を表示します。 赤線は現在再生している時間を表示します。

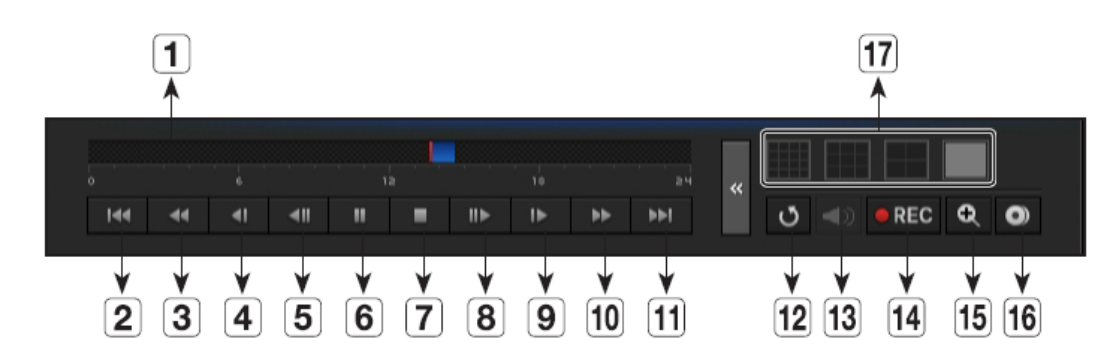

再生コントロールの説明

- 1:現在の再生ポイントを表示し、録画されたデータの時間帯を表示します。
- 2:逆再生の時間を10分戻します。
- 3:逆再生速度を倍速にします。(2,4,8,16,32,64 倍)
- 4:逆再生速度を低速にします。(1/2,1/4,1/8 倍)
- 5:1 フレーム戻します。
- 6:一時停止します。
- 7:再生を停止してライブ画面に変わります。
- 8:1 フレーム送ります。
- 9:低速再生をします。(1/2,1/4,1/8 倍)
- 10:高速再生をします。(2,4,8,16,32,64 倍)
- 11:再生の時間を10分送ります。
- 12:検索メニューに戻します。
- 13:音声をオン/オフします。
- 14:ライブモードの全チャンネルを録画します。
- 15:再生中の映像をズームするとき使います。
- 16:再生画面の映像をバックアップするとき使います。
- 17:再生画面の表示を変更するとき使います。

# 4.リモートコントローラー

### 4-1 リモートコントローラーのID設定

1) IDの確認

「DVR」ボタンを押した後、リモートコントローラーを本体に向けて「ID」ボタンを押すと本体とリモート コントローラーの ID がライブ画面に表示されますので ID を確認することができます。

2) ID の変更

「ID」ボタンを押しながら 0~9 までの2桁の数字ボタンを押します。 Ex) ID を3に設定する場合:「ID」ボタンを押したまま「0」と「3」を順次に押します。

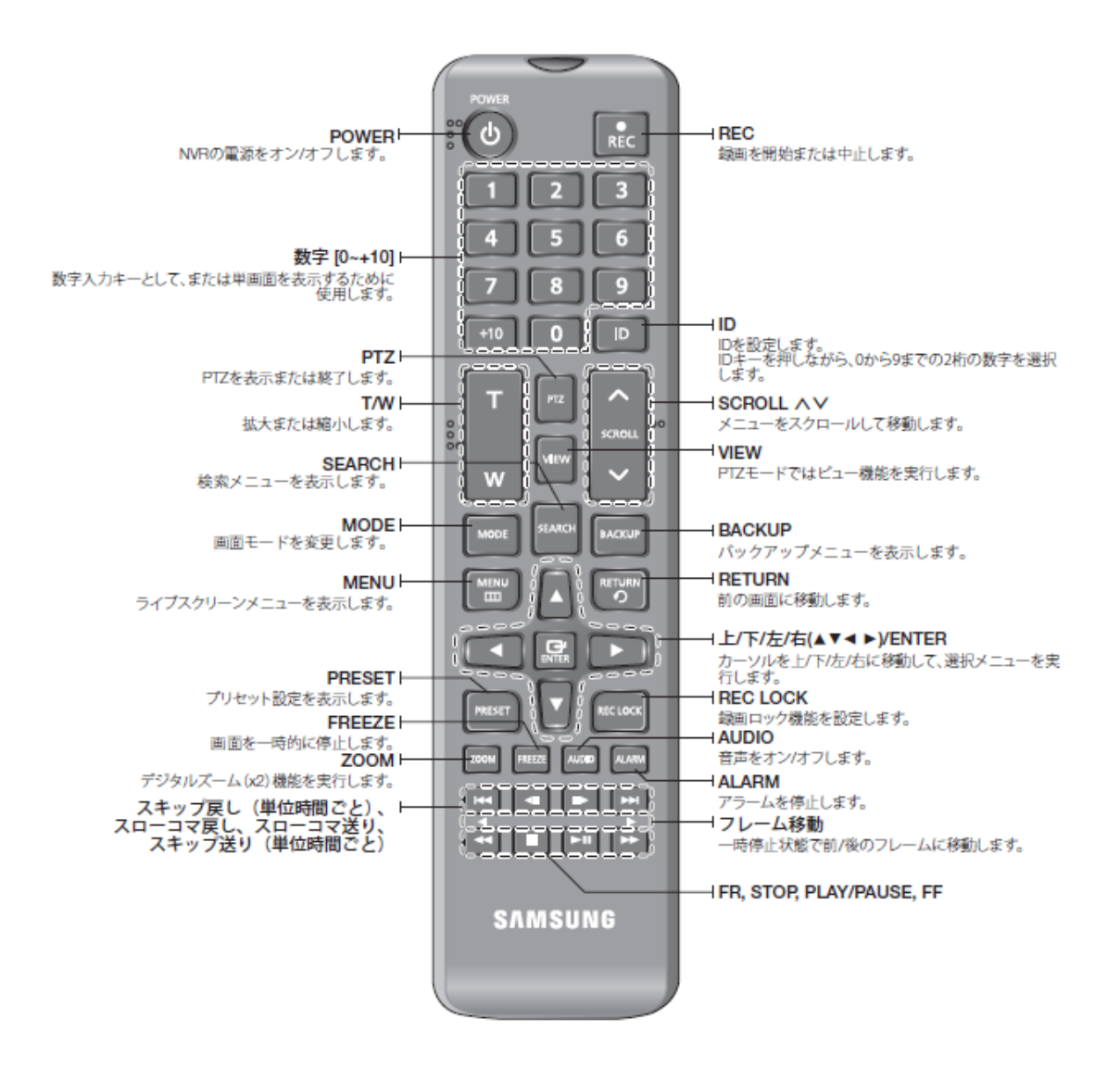